# ブラウザからマイページにログインした場合のアクセス方法 ~後期研修~

(1)「生涯学習管理」をクリックします。

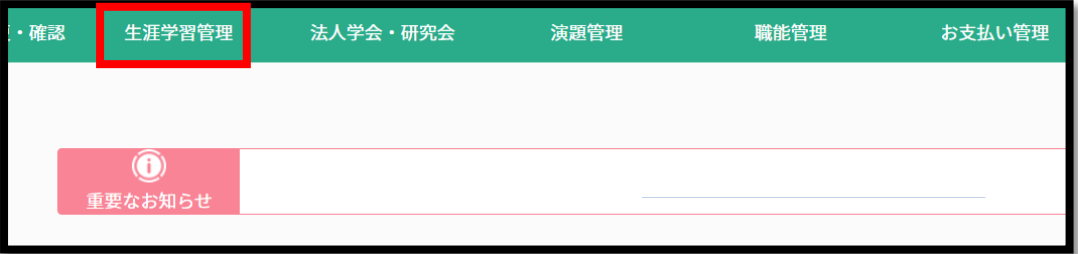

(2)「履修状況確認」をクリックします。

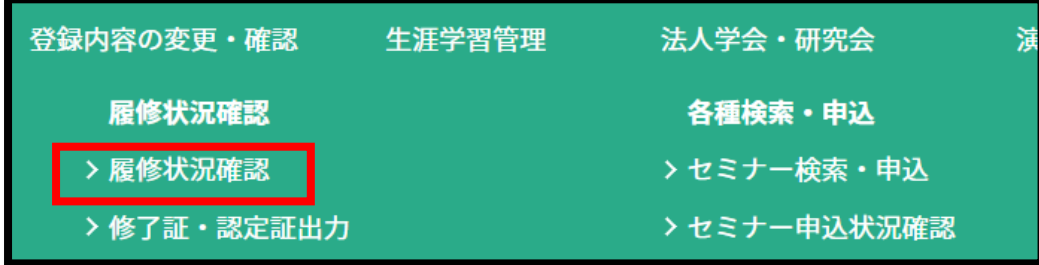

(3)「後期研修」タブの「履修状況確認」をクリックします。

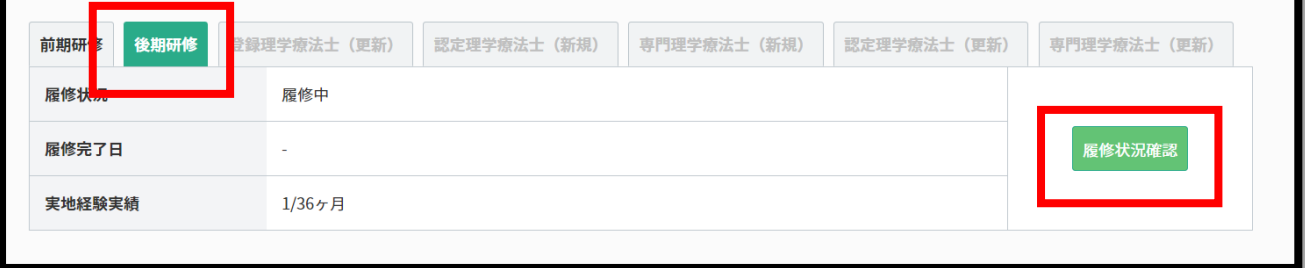

(4)「e ラーニング」をクリックすると、視聴画面へ遷移します。

★A:臨床推論

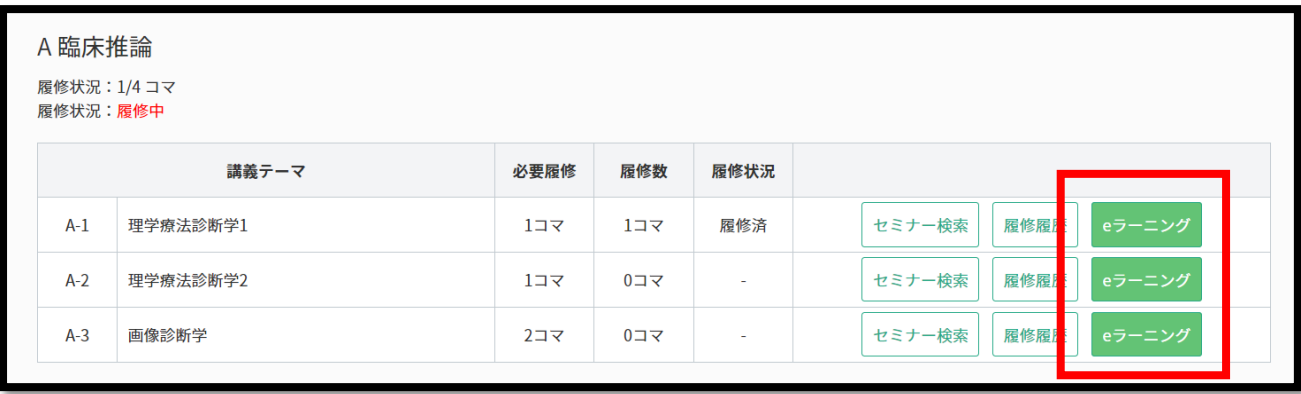

#### ★B:臨床疫学(演習)

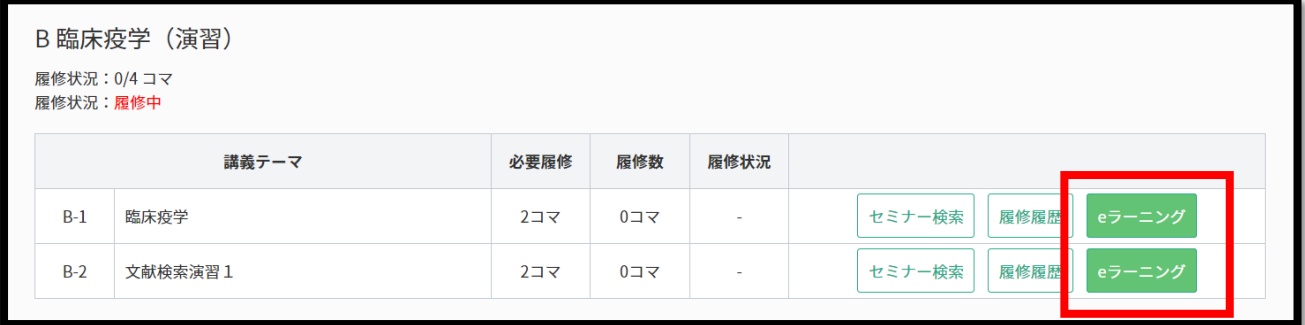

### **★C**: 領域別研修 (座学)

※「講義テーマ詳細」をクリック

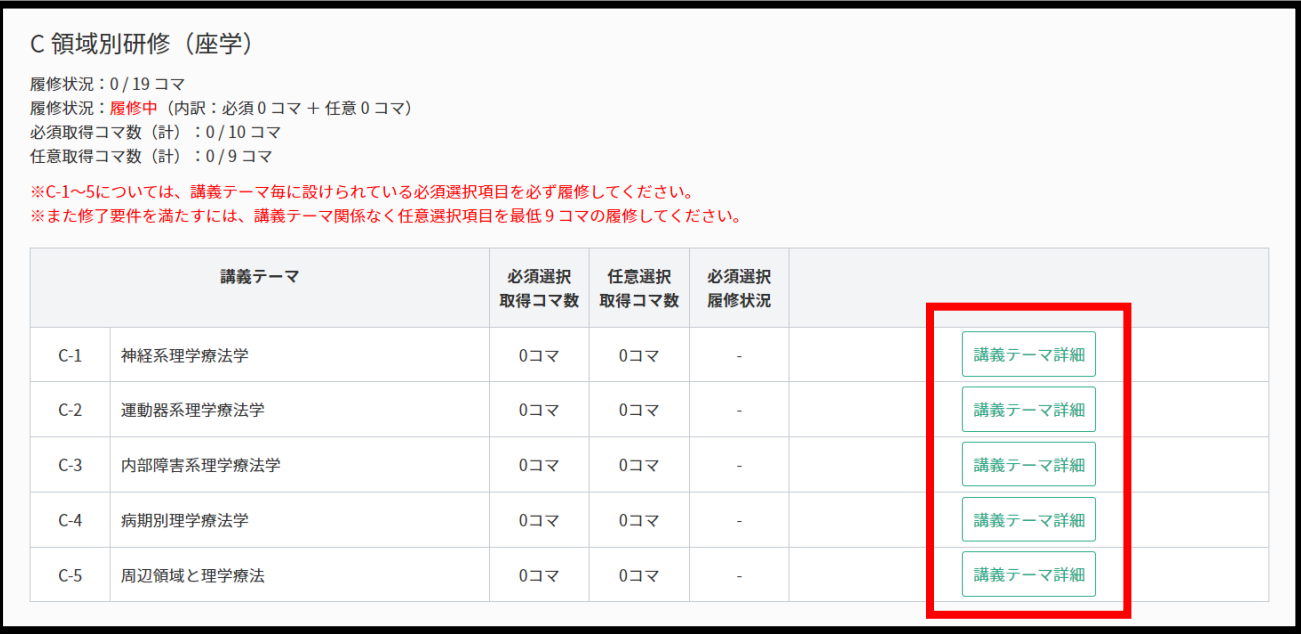

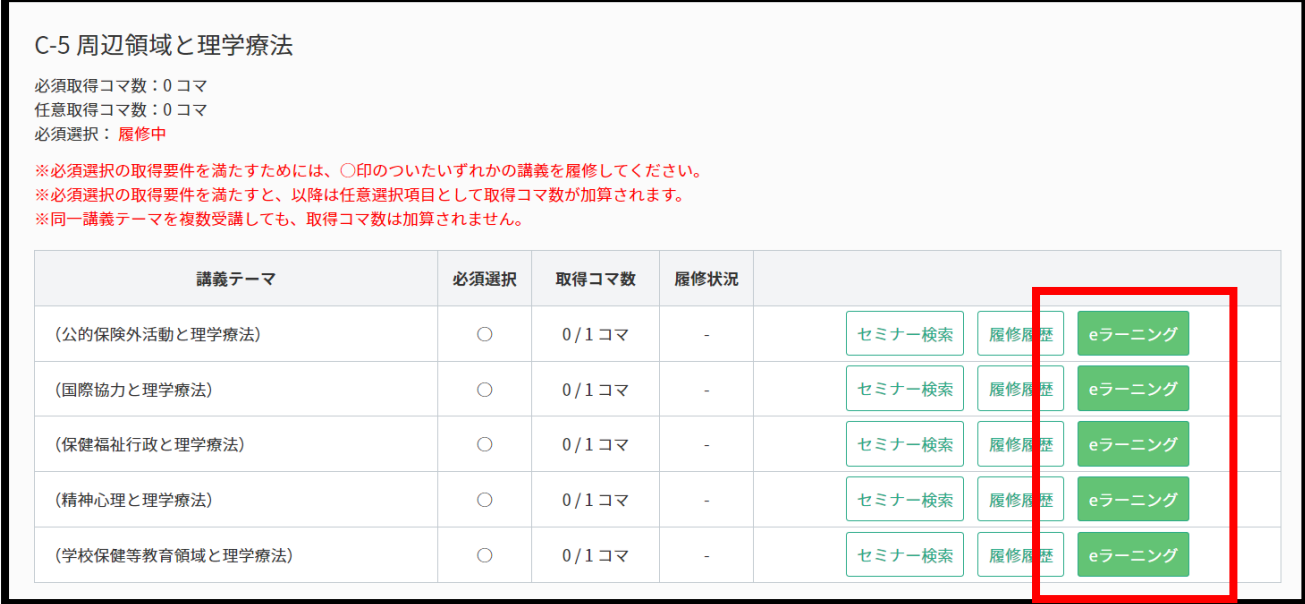

### ★D:関連領域

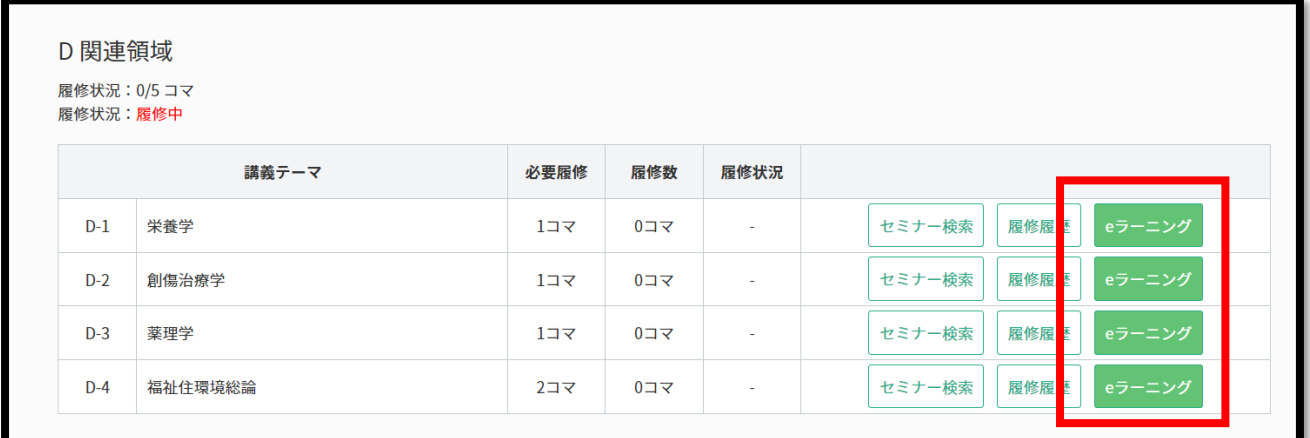

### ★E:領域別研修(事例)

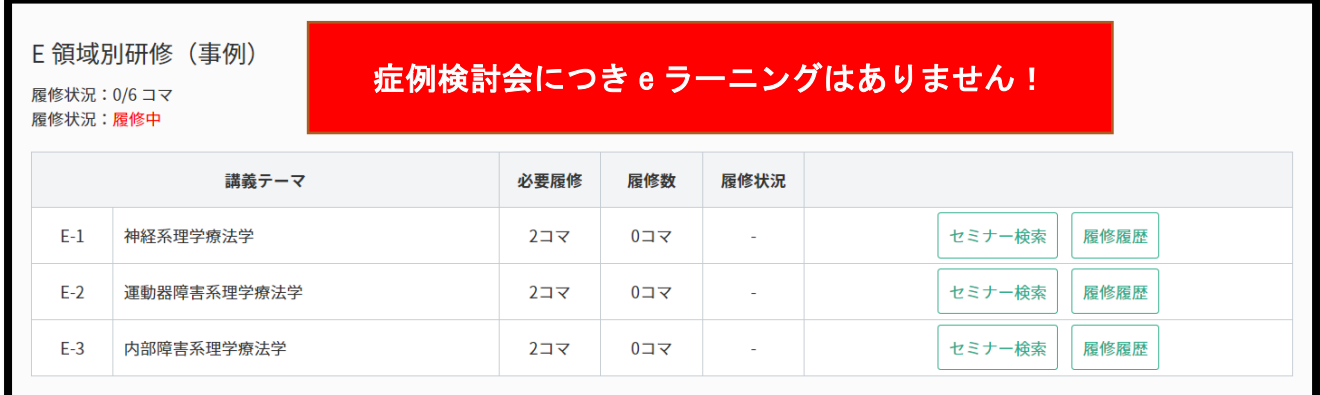

#### ★E:領域別研修(育成)

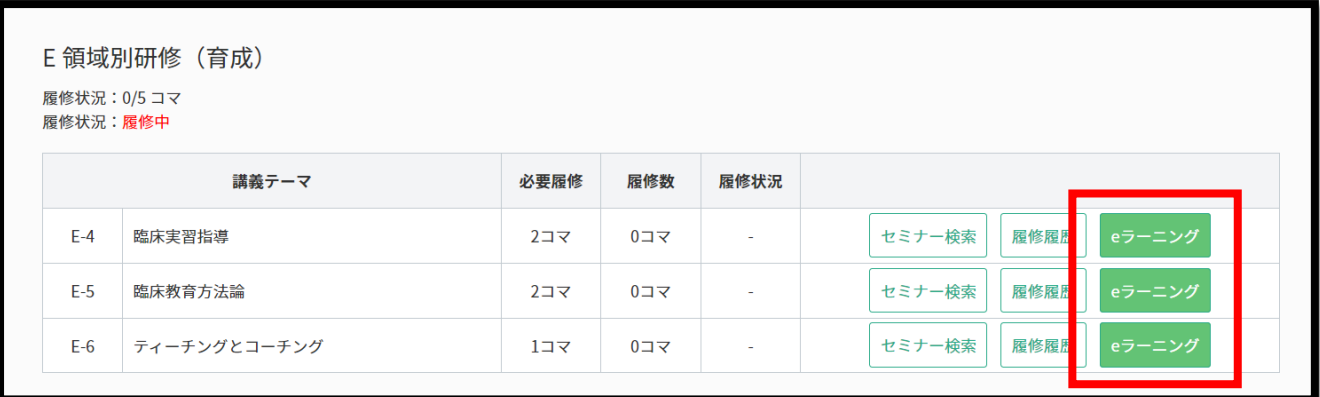

## ★F:最新の知見

# ※F-6 トピックスは「講義テーマ詳細」をクリック

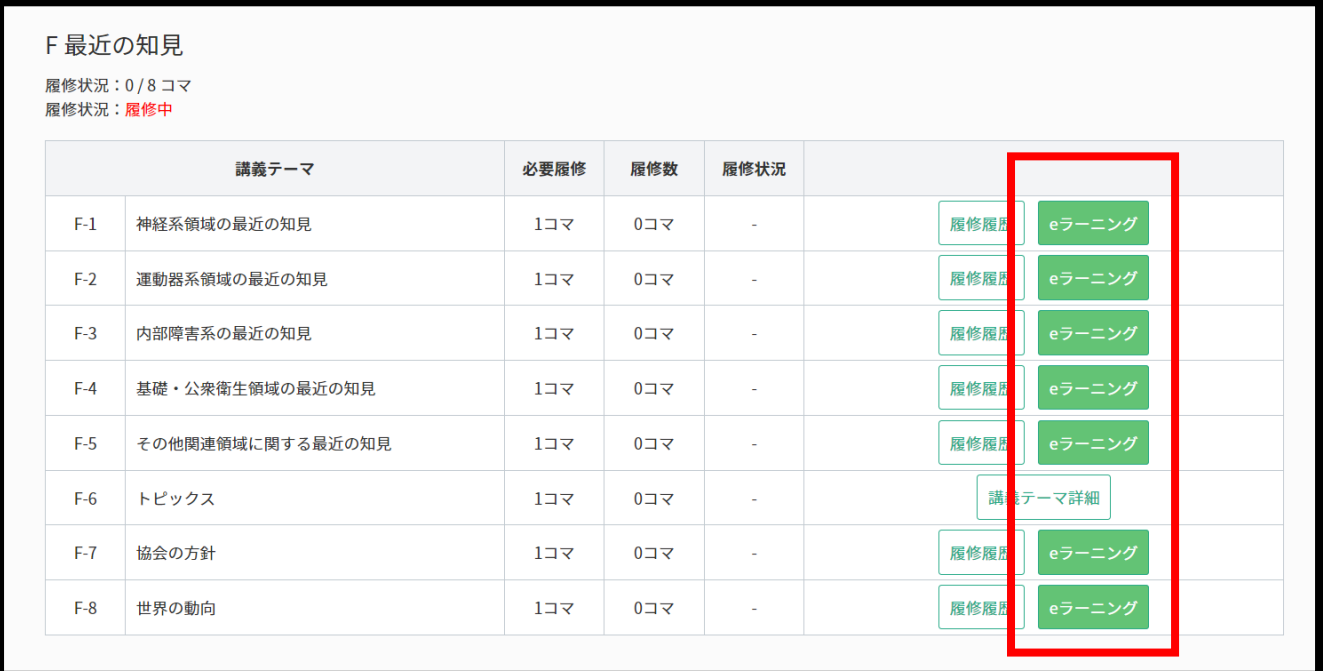

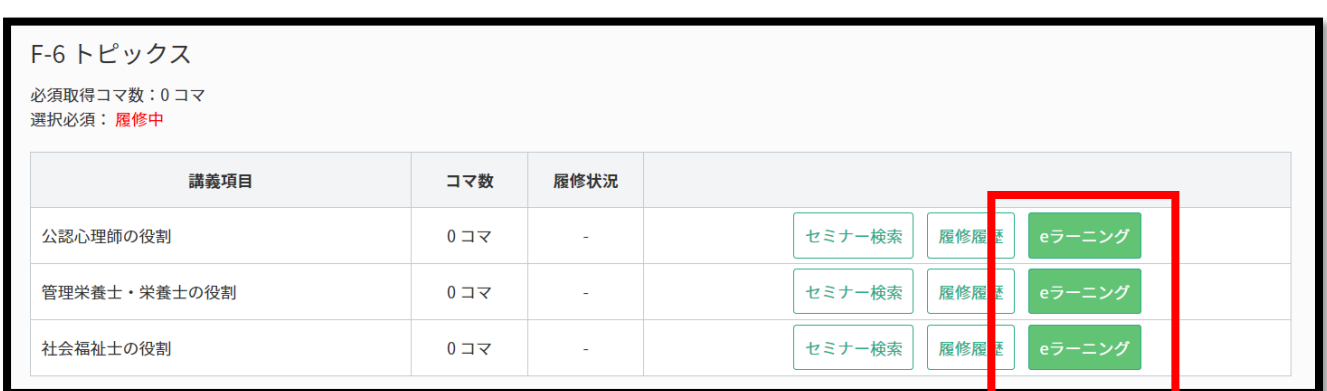